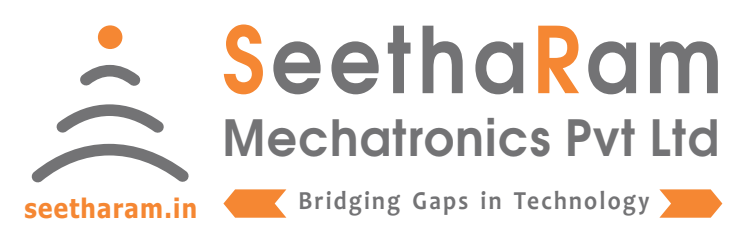

# **Temperature** Vibes

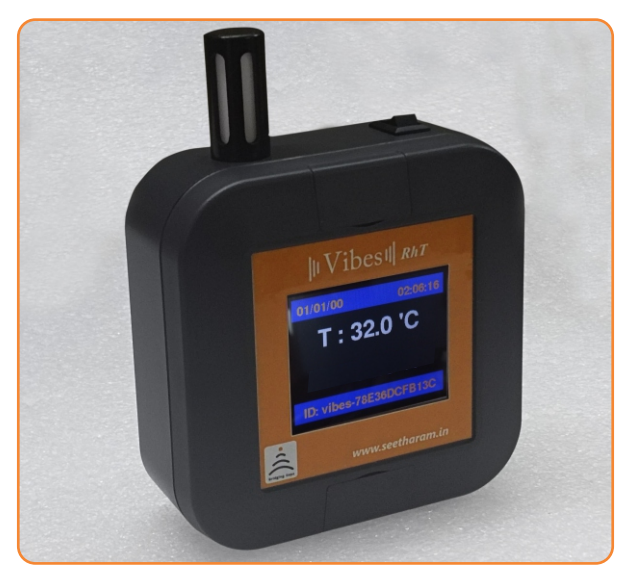

# Vibes - T

# Mobile App User Guide

Read the user's manual carefully before starting to use the unit or software. Producer reserves the right to implement changes without prior notice.

#### Step - 1 Instructions

 $\checkmark$  Open Vibes configurator app on your Android device. Turn OFF the sensor device and Turn ON the configurator device to pair with the sensor device.

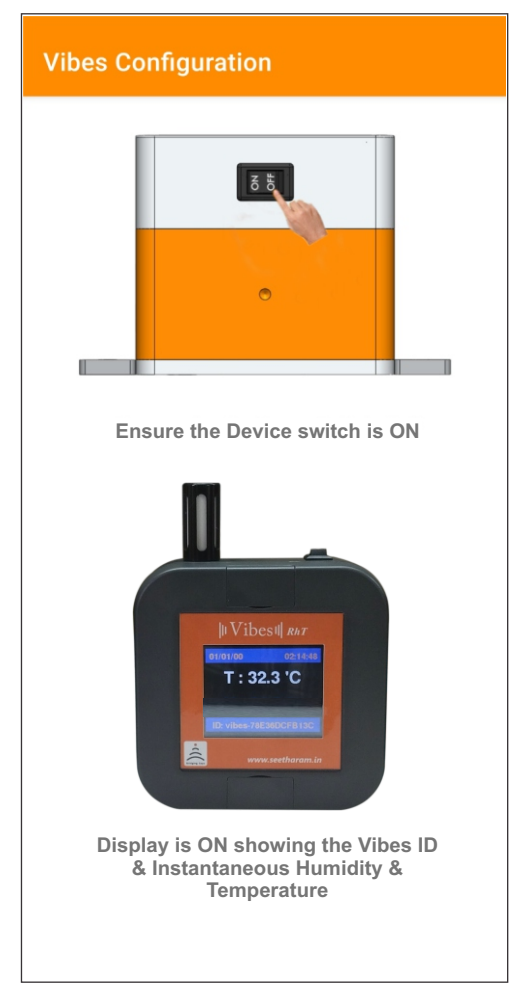

#### Step - 2 Device Connection

 $\checkmark$  Connect your mobile wi-fi with Vibes device and return to the Vibes configuration app and select configure.

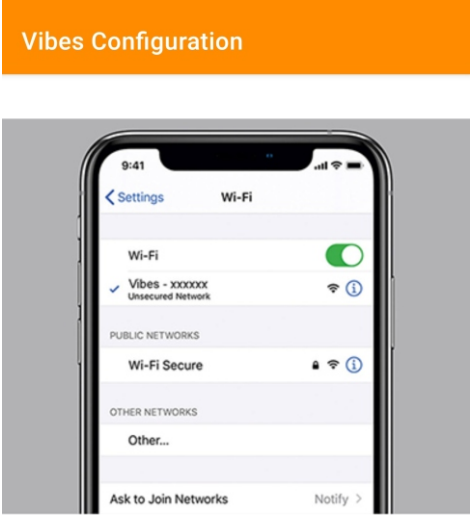

Connect your device to 'Vibes-xxxxxx' and return to the Vibes configuration app

**Default Password: password**

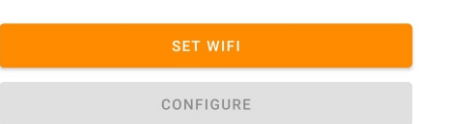

### Step - 3 Dashboard

 $\checkmark$  Here you can monitor device data on local dashboard

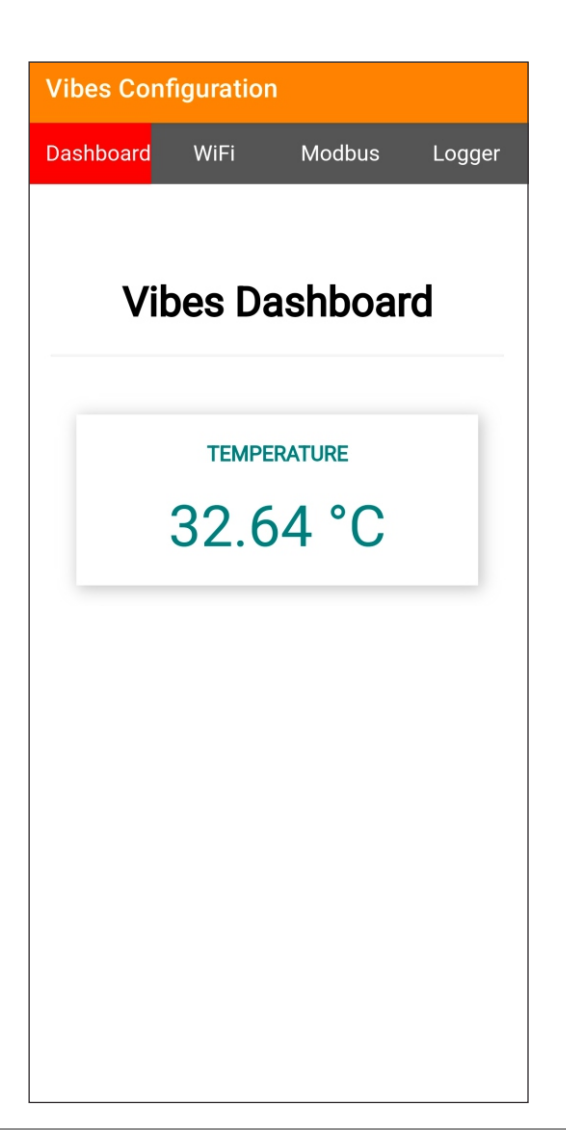

#### Step - 4 Wi-Fi & Server Configuration

Enter your device SSID credentials & server credentials in Wi-fi credentials to view sensor data on cloud server.

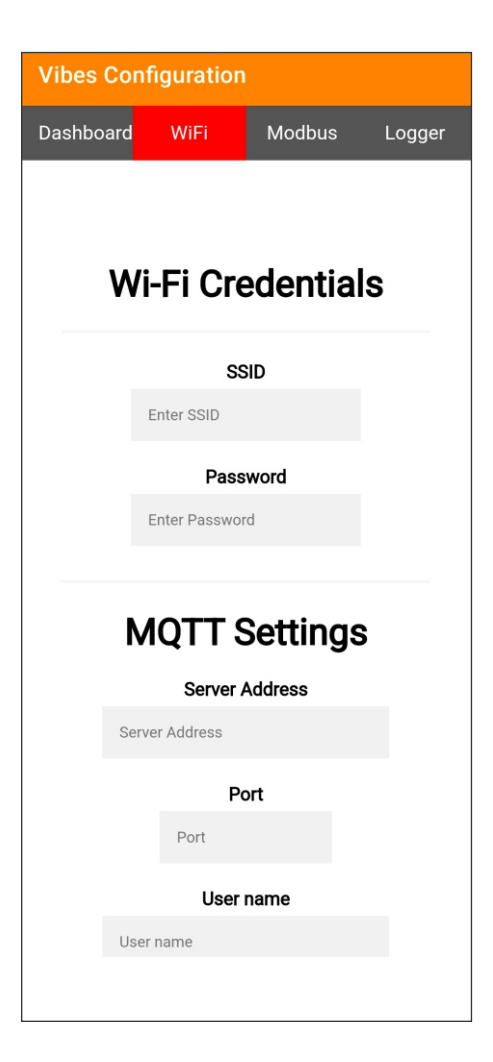

#### Step - 5 Configuration for Modbus Devices

Enter Modbus device ID and Baud Rate (only for MODBUS Devices)

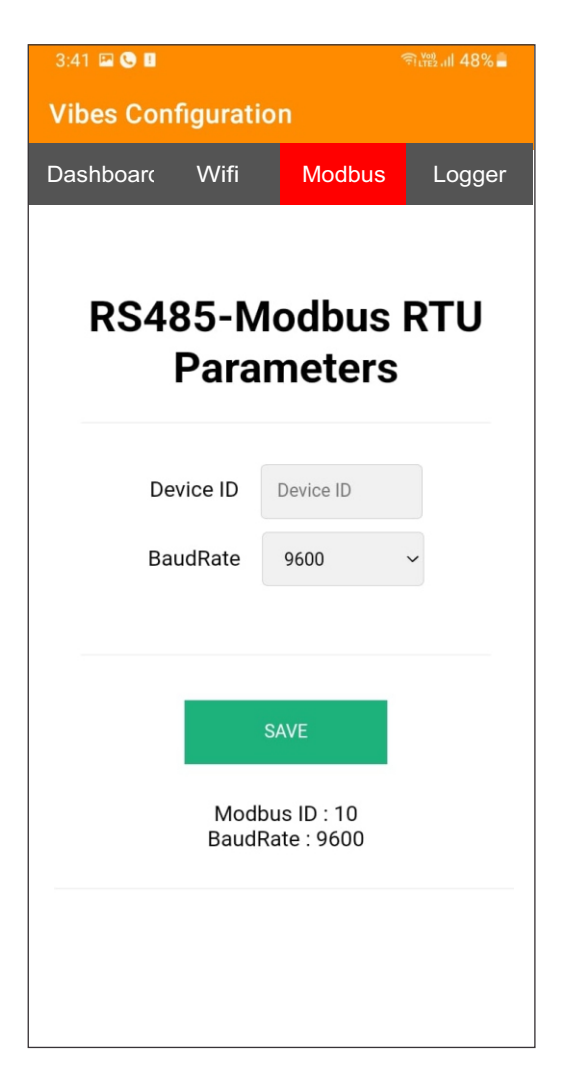

### Step - 6 Data Logger Configuration

#### Settings

- 1. Todays Date & Time
- 2. Logging Interval required (Minimum 1 Minute Interval)

#### Data Management

1. Download file by clicking the download button **in** CSV format

2. A new file will be generated in mm/yy format every calender month

3. Delete files after downloading as per your choice. Please note file will be deleted permanently

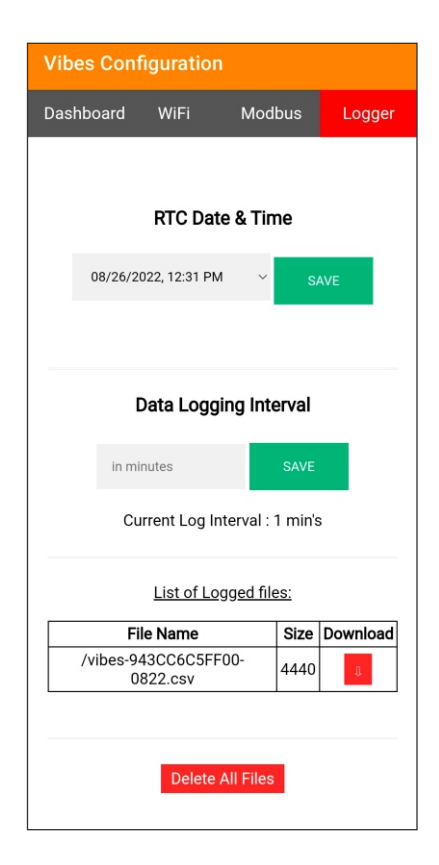